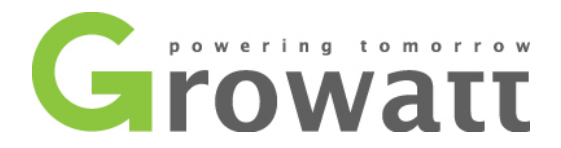

### **TL-X/XH Series Export Limitation Introduction**

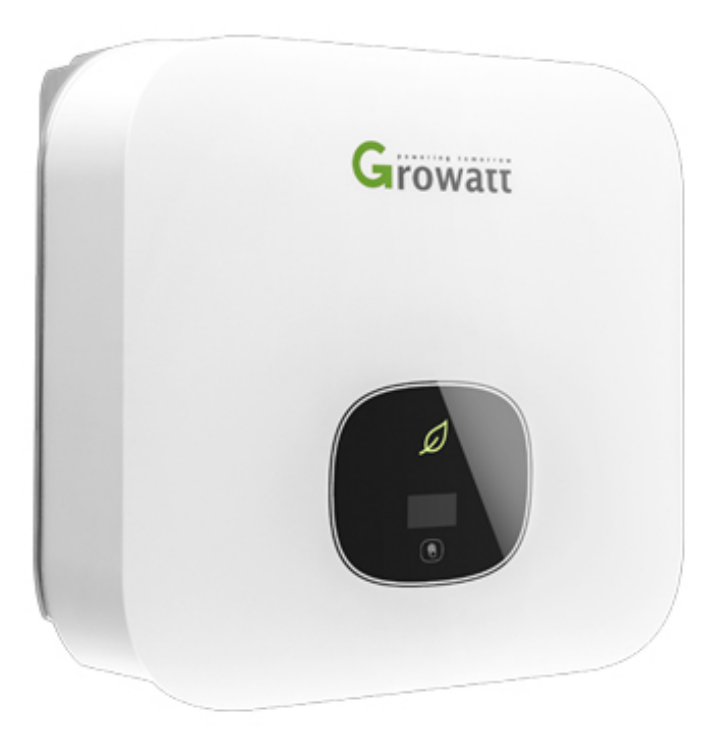

# Global Leading Inverter Brand 1.33+million 200+ 70+ 100+

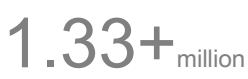

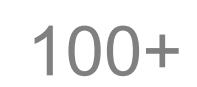

Inverter Ship Globally Professional R&D Engineers Patents and Copyrights Countries with Systems Installed

### 1、Inverter Models

This series of inverters can achieve Export Limitation by connecting a meter or CT. The following models belong to this series of inverters:

MIN 2500TL-XH、MIN 3000TL-XH、MIN 3600TL-XH、MIN 4200TL-XH、MIN 4600TL-XH、MIN 5000TL-XH、MIN 6000TL-XH.

Make sure that the inverter is the latest firmware version and is a single-phase inverter model with RS485 port.

### 2、Dynamometer

The model of the meter is Eastron SDM230-Modbus and the model of CT is TOP 90-

S10 / SP4 (LEM).The CT aperture is 10mm and the output cable length is 5m.

**Notice:** In the case of using a smart meter, when the communication of meter is disconnected from the inverter, the inverter will limit the power according to the "Default power after ExportLimit failure" that you set. CT has not yet activated this function.

## 3、Communication Port Definition

**Note:** Smart meters, CTs and inverters can transmit data and implement to related operations through the ExportLimit communication port. Please carefully confirm the definition of each port of the inverter, meter RS485 and CT.

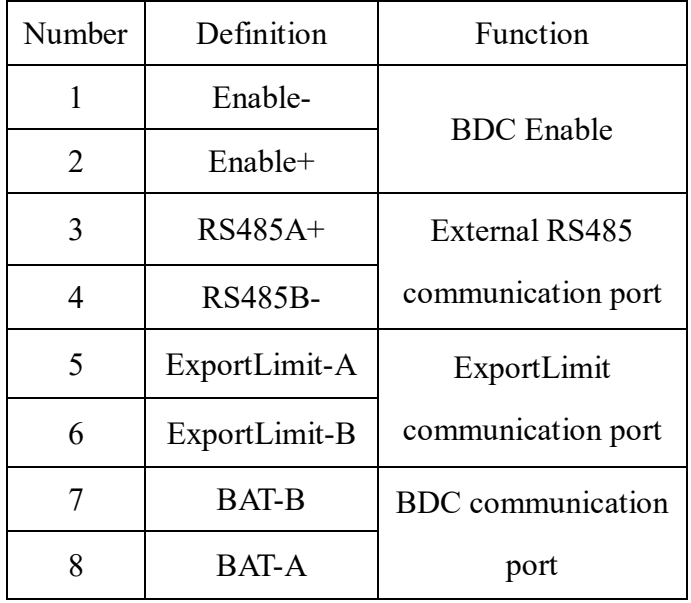

#### 3.1. **Definition of Inverter SYS COM RS485 Port**

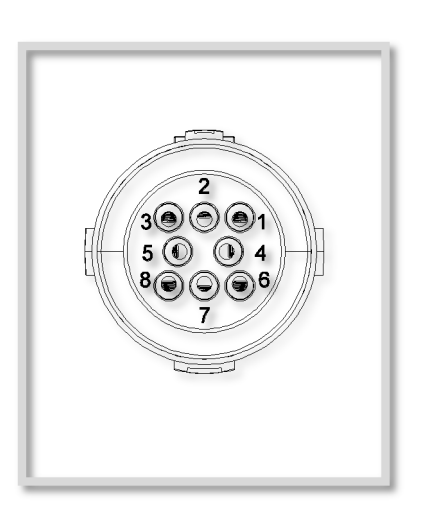

Table.1. Definition of inverter SYS COM RS485 port Figure.1. SYS COM RS485 port

As shown in the above table, the inverter ExportLimit communication port is SYS COM 5, 6 pin, you can communicate with the meter or CT through the No.5 and No.6 communication port.

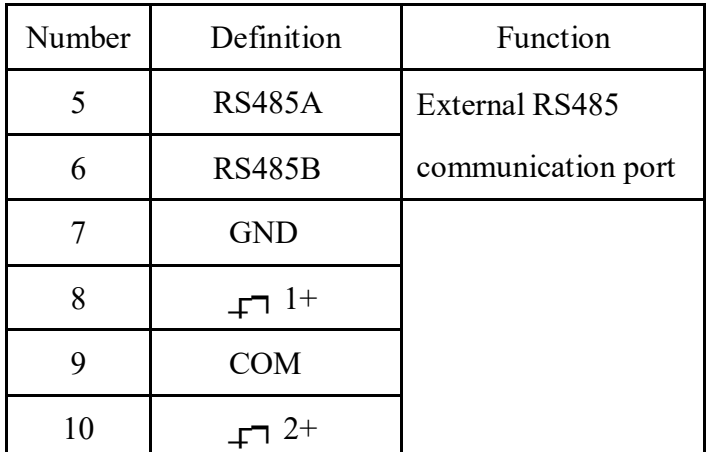

#### **3.2. Definition of Meter RS485 Port**

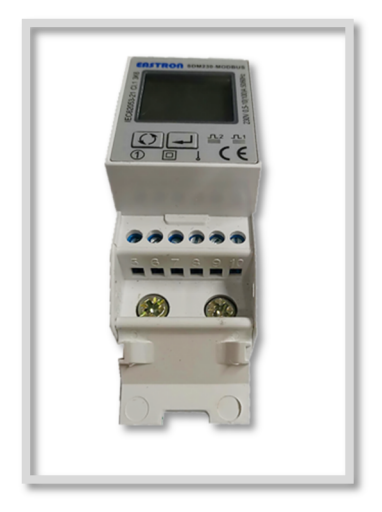

Table.2. Definition of Meter RS485 port Figure.2. SYS COM RS485 port

As shown in the above table, the RS485 external communication port is 5 or 6 pins. You can communicate with the inverter through the No.5 and No.6 communication port of the meter.

#### **3.3. Indication of CT Connection**

CT has a black wire and a black & white wire. As shown below: Black & White is positive and Black is negative. The arrow on the CT points from the grid side to the load. You can communicate by connecting the CT to the inverter SYS COM 5, 6 pin.

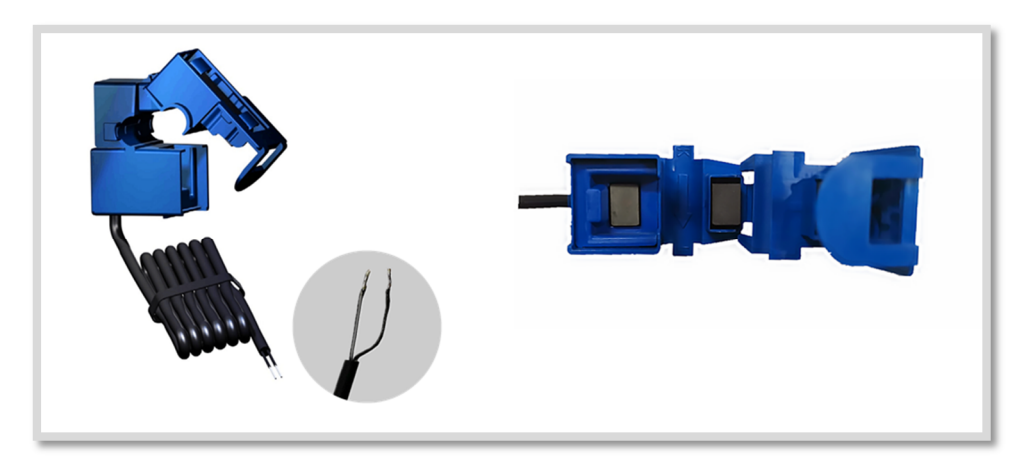

Figure.3. CT Structure

### 4、Meter / CT Connection

#### **4.1. Indication of Meter Connection**

The meter must be installed after the load, close to the grid side, the direction of electricity consumption is positive.

Please install the meter between the grid and the load. Follow the diagram to connect the No. 5 Pin (RS485A) of meter to the COM5 (ExportLimit-A) of inverter; connect the No. 6 Pin (RS485B) of meter to the COM6 (ExportLimit-B) of inverter. The meter input terminal is connected to the grid end, and the meter output end is connected to the load side. The specific meter connection diagram is as follows:

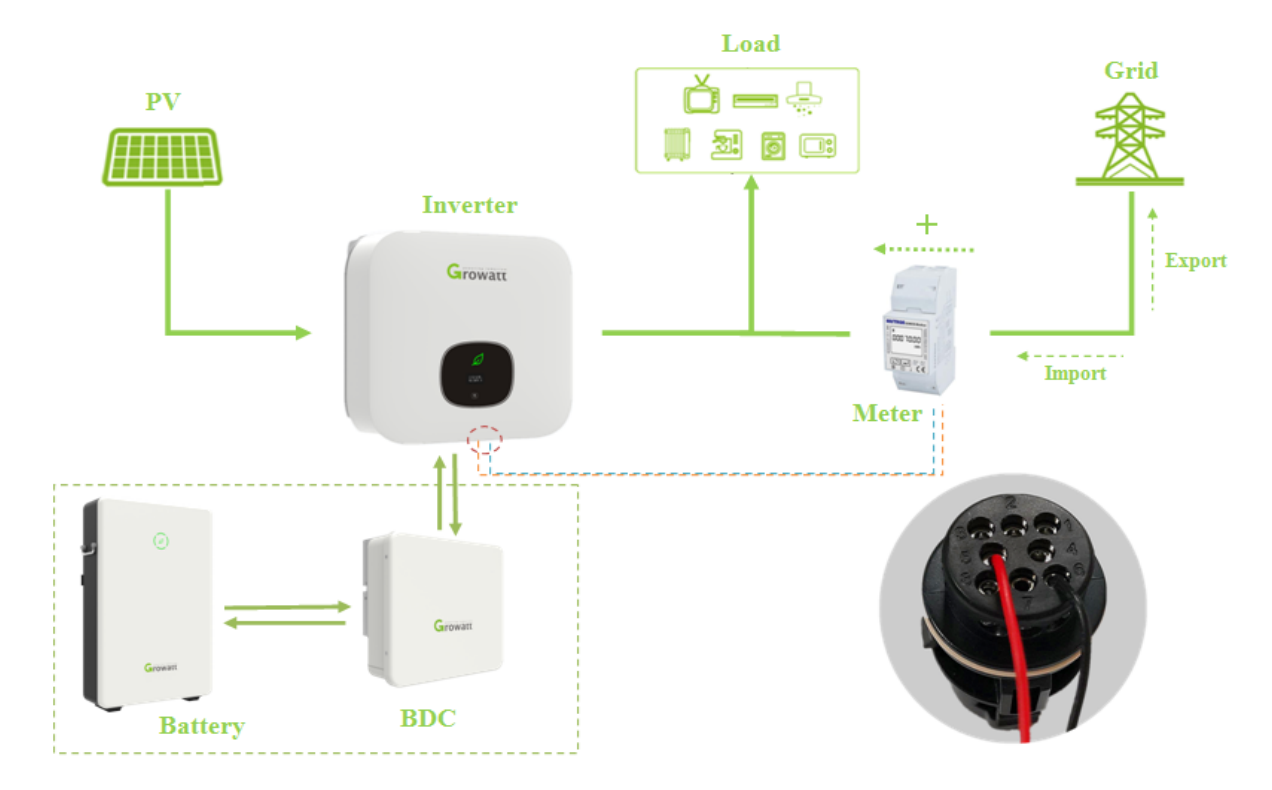

Figure.4. Indication of Meter Connection

#### **4.2. Indication of Meter Connection**

The CT must be installed after the load, close to the grid side, the direction of electricity consumption is positive.

Please follow the diagram to connect the CT black & white wire to the inverter COM 5: ExportLimit-A; connect the CT black wire to the inverter COM 6: ExportLimit-B. The CT should be installed on the L line, and its arrow points from the grid side to the load. The wiring diagram of the CT and inverter RS485 port communication is shown below:

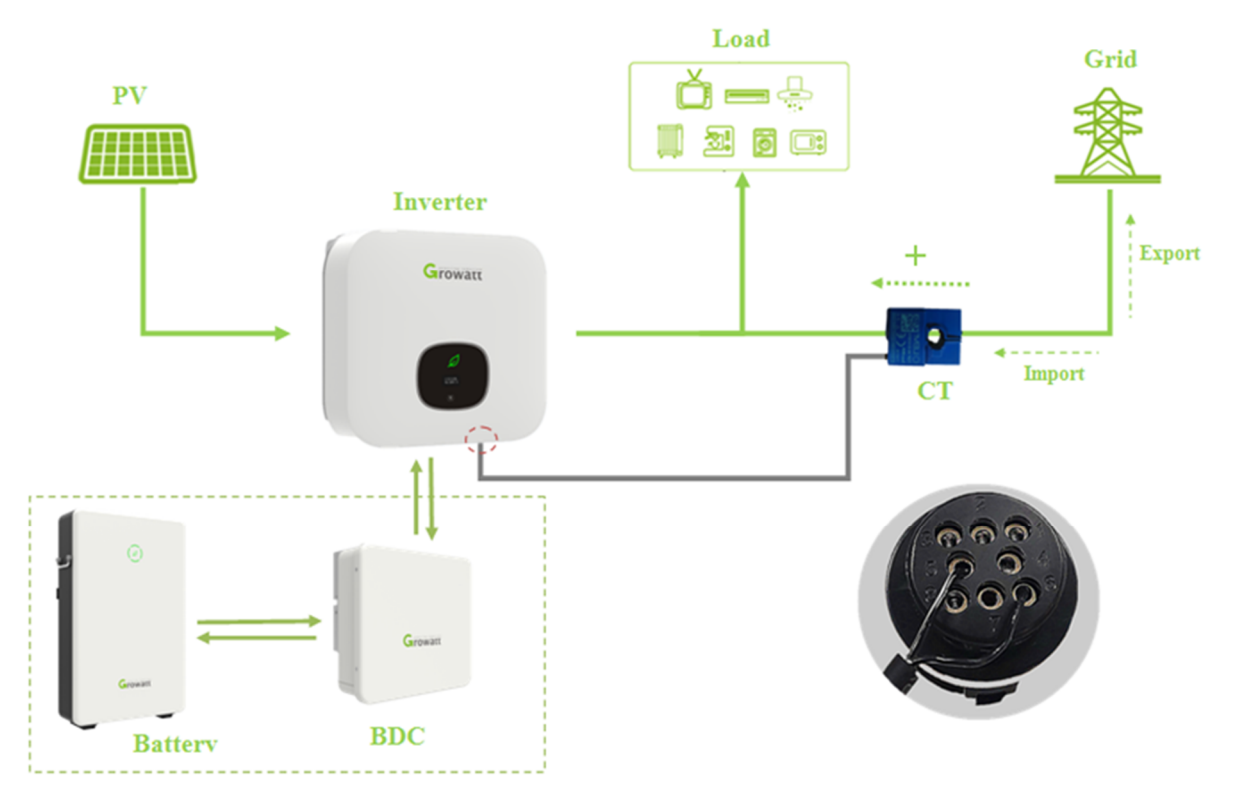

Figure.5. Indication of CT Connection

# 5、Setting

The following four methods can be used to set the ExportLimit power. This article will use the meter as an example to introduce the four settings of ExportLimit.

#### **5.1. Setting through OLED**

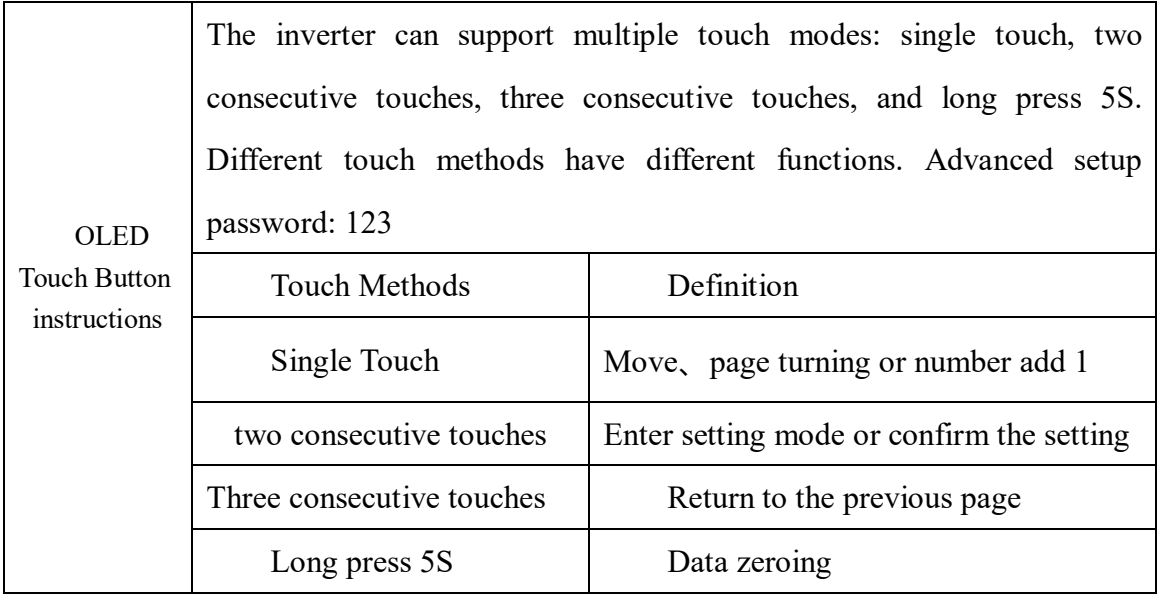

Table.3. OLED Touch Button instructions

The MIN series inverters have a stand-alone ExportLimit function. You can do this with a meter or CT. First, touch the "Parameter Settings" interface with a single touch, select "Advanced Settings" and enter the password. Touch twice continuously to enter "Export Limit", select "On" and then select "Meter", then set the ExportLimit power to complete the setting. You can set it successfully by touching it twice continuously. The schematic diagram of the OLED ExportLimit function flow is as follows:

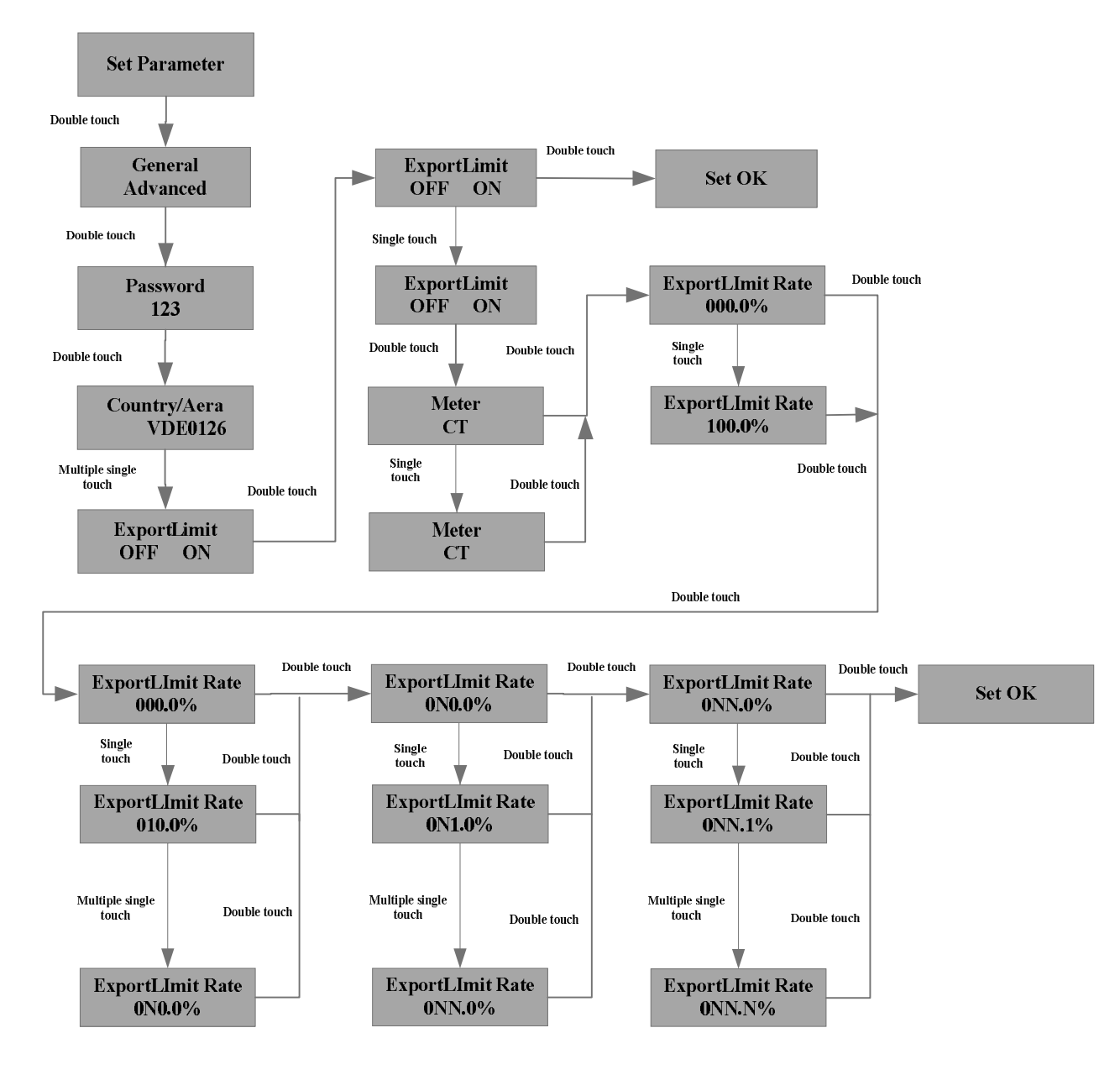

Figure.6. Indication of CT Connection

**Notice:** The OLED cannot be used to set the "Default power after ExportLimit failure", if this setting need to be set, please use other setting methods shows in this article.

#### **5.2. Setting through ShineServer**

If the inverter is monitored online via the Growatt monitoring system, you can enable ExportLimit via ShineServer. First login to ShineServer, click "Plant" and go to the "Device List" interface, select to enter "Min", you can see the inverter list. Select the inverter and click the setting icon to enter the setting interface.

| <b>Growatt</b><br>tixhtest                                                    | <b>v</b> << Power station list                                                           |                                                |                                                    | Manage plant Velcome: 产品开发一部(Normal user) |                                                              |
|-------------------------------------------------------------------------------|------------------------------------------------------------------------------------------|------------------------------------------------|----------------------------------------------------|-------------------------------------------|--------------------------------------------------------------|
| <b>Device</b>                                                                 | $\alpha$                                                                                 | alı.<br>ದ                                      | 舂                                                  |                                           |                                                              |
| Current location: Device>Photovoltaic equipment>datalog                       | Dashboard                                                                                | Energy<br><b>Device</b>                        | <b>Setting</b><br>Log                              |                                           |                                                              |
| Photovoltaic equipment                                                        |                                                                                          |                                                |                                                    |                                           |                                                              |
|                                                                               |                                                                                          |                                                |                                                    |                                           |                                                              |
| $\circ$<br>current power(kWh)                                                 | 6000<br>rated power(kWh)                                                                 | 2.4<br>Energy today(kWh)                       | 267.4<br>62.2<br>Monthly(kWh)<br>Total energy(kWh) | 0<br>Income today(¥)                      | $\mathbf 0$<br>$\circ$<br>Income total(¥)<br>Income month(¥) |
| datalog<br>Inverter<br>MIN                                                    |                                                                                          |                                                |                                                    |                                           |                                                              |
|                                                                               |                                                                                          |                                                |                                                    | device serial number or alias :           | search<br>add                                                |
| TL-XH cy02                                                                    |                                                                                          |                                                |                                                    |                                           | 륲                                                            |
| (1)<br>Device serial number : RSD0904019                                      | connect status : connection                                                              | last login/update time : 2019-07-06 15:43:53   |                                                    |                                           | Datalog setting                                              |
| user name: 产品开发一部                                                             | Plant name : tbhtest                                                                     | device type : ShineGPRS-X                      |                                                    |                                           | $\blacksquare$                                               |
| IP & Port: /192.168.15.1:7864                                                 | data update interval : 0.1                                                               | firmware version : 1.3.0.8                     |                                                    |                                           | Delete                                                       |
|                                                                               |                                                                                          |                                                |                                                    | total 1 Article previous                  | 1 next To first 1 page yes                                   |
|                                                                               |                                                                                          |                                                |                                                    |                                           |                                                              |
|                                                                               |                                                                                          |                                                |                                                    |                                           |                                                              |
| <b>Growatt</b><br>tbhtest                                                     | <b>*</b> < <power list<="" station="" td=""><td></td><td></td><td></td><td></td></power> |                                                |                                                    |                                           |                                                              |
|                                                                               |                                                                                          |                                                |                                                    |                                           |                                                              |
| <b>Device</b>                                                                 | $\alpha$<br>Dashboard                                                                    | аh<br>ಠ<br><b>Device</b>                       | o<br>Log<br><b>Setting</b>                         |                                           |                                                              |
|                                                                               |                                                                                          | <b>Energy</b>                                  |                                                    |                                           |                                                              |
| Current location: Device>Photovoltaic equipment>MIN<br>Photovoltaic equipment |                                                                                          |                                                |                                                    |                                           |                                                              |
|                                                                               |                                                                                          |                                                |                                                    |                                           | Manage plant ● Welcome: 产品开发一部(Normal user)                  |
| $\circ$<br>current power(kWh)                                                 | 6000<br>rated power(kWh)                                                                 | 2.4<br>Energy today(kWh)                       | 267.4<br>62.2<br>Monthly(kWh)<br>Total energy(kWh) | 0<br>Income today(¥)                      | O<br>O<br>Income month(¥)<br>Income total(¥)                 |
| datalog Inverter<br>MIN                                                       |                                                                                          |                                                |                                                    |                                           |                                                              |
|                                                                               |                                                                                          |                                                |                                                    | device serial number or alias :           |                                                              |
|                                                                               |                                                                                          |                                                |                                                    |                                           | search                                                       |
| CHENGYONG2/<br>(1)                                                            |                                                                                          |                                                |                                                    |                                           | $_{0\pm}^{0\pm}$                                             |
| Device serial number :<br>CHENGYONG2                                          | connect status : malfunction                                                             | last login/update time: 2019-07-06<br>15:45:01 | rated power(W) : 6000                              |                                           |                                                              |
| user name: 产品开发一部<br>Ο                                                        | Plant name : tlxhtest                                                                    | datalog : RSD0904019                           | current power(W) : 0                               |                                           |                                                              |
| Today energy(kWh) : 2.4                                                       | Total energy(kWh): 267.4                                                                 |                                                |                                                    |                                           | <b>History Data</b><br>료<br>Setting                          |

Figure.7. Indication of setting the inverter on the ShineServer

Select "Set Export Limit", select "Enable meter 1", fill in the limit power percentage and the password then click save to set export limit successfully. **Notice:** "Set Export Limit" can choose "Forbid", "Enable meter 1", "Enable meter 2"

and "Enable CT". The MIN series are not support to use "Enable meter 2".

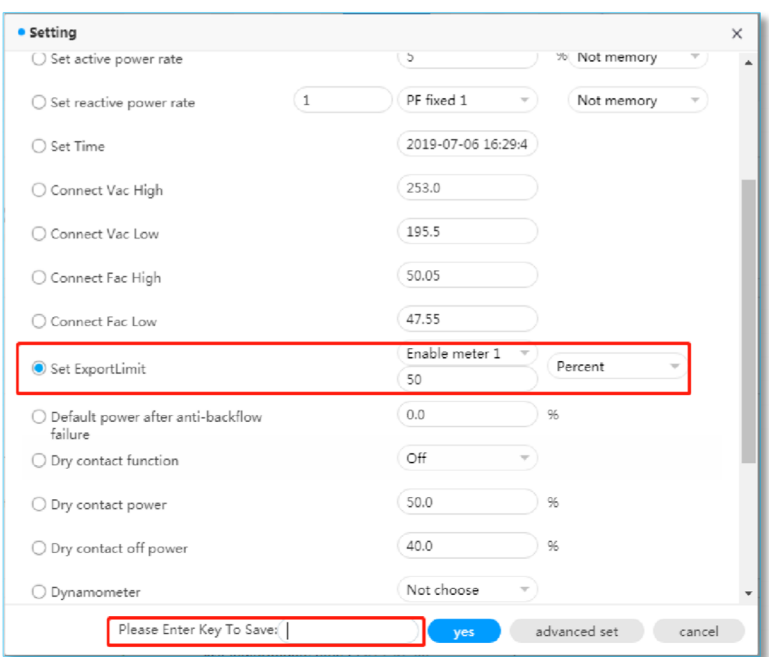

Figure.8. Indication of setting Export Limit on the ShineServer

If the dynamometer you are using is a smart meter and you need to set the "Default power after ExportLimit failure", you can do the following on ShineServer:

After entering the setting interface, fill in the "Default power after ExportLimit failure". After entering the password, click Save to display the success.

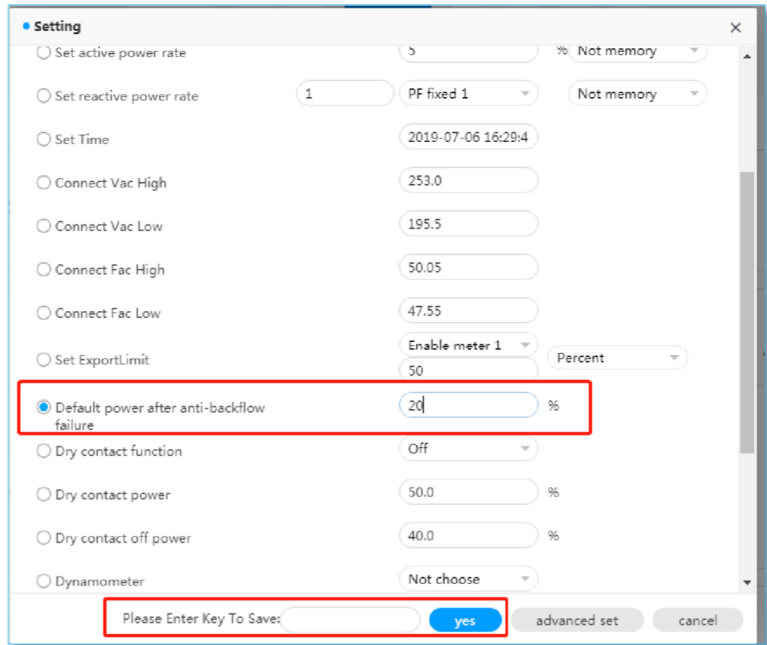

Figure.9. Indication of setting Default power after ExportLimit failure on the ShineServer

#### **5.3. Setting through ShinePhone**

If the inverter is monitored online via the Growatt monitoring system, you can enable Export Limit via the ShinePhone. First login to the shinephone, click on "Plant" to see the inverter list. Select the inverter, enter the details page and click the "Control" to enter the setting interface.

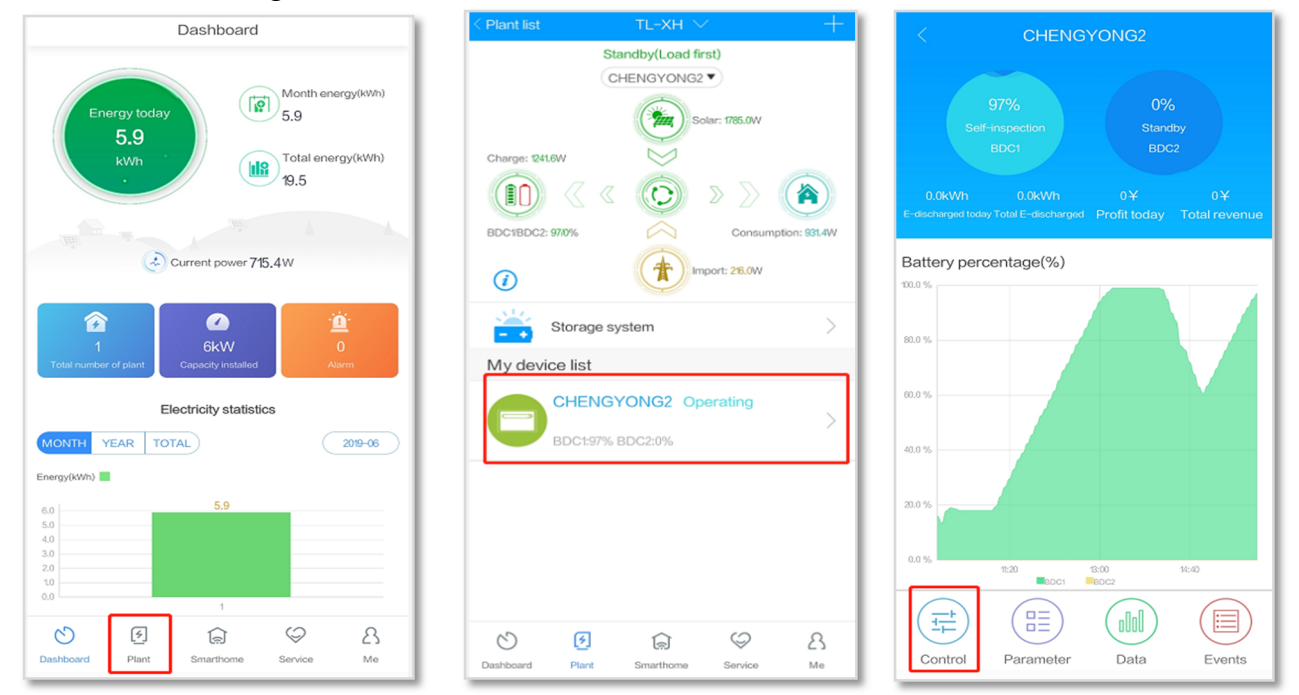

Figure.10. Indication of finding the setting interface on ShinePhone

Select "Set Export Limit", input the password, select "Enable meter 1", fill in the limit power percentage and then press save to set export limit successfully.

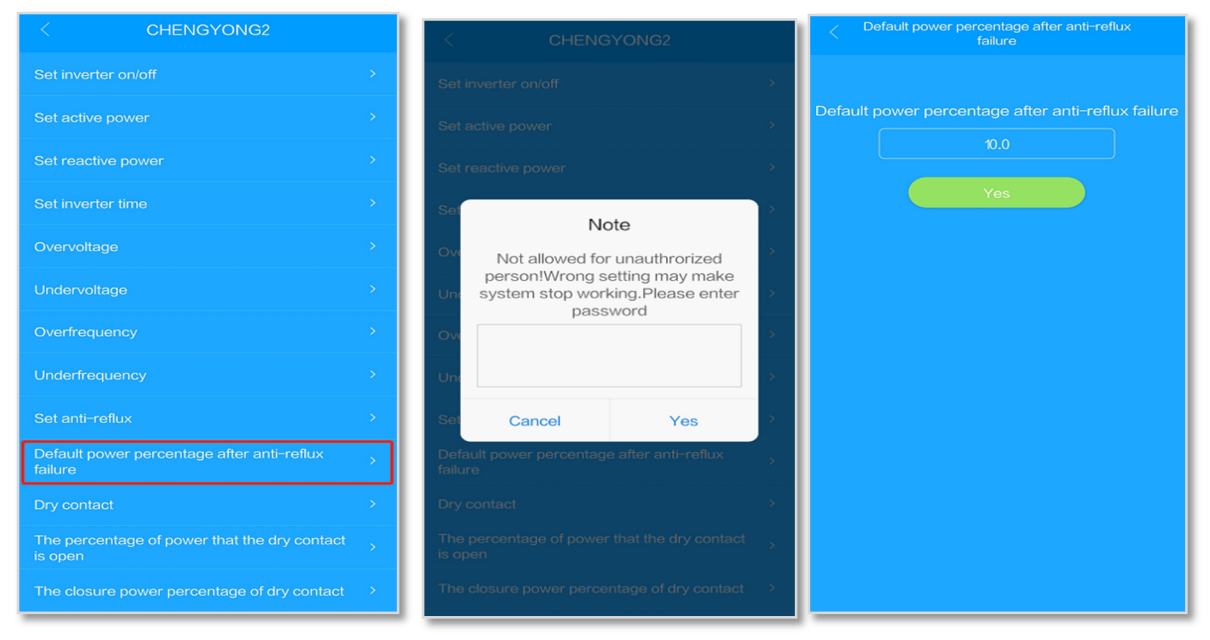

Figure.11. Indication of finding the setting interface on ShinePhone

If you use smart meter as dynamometer and want to set the "Default power after ExportLimit failure". You can operating on ShinePhone like following: Select "Default power after ExportLimit failure", input the password then input the power rate, press "Yes"

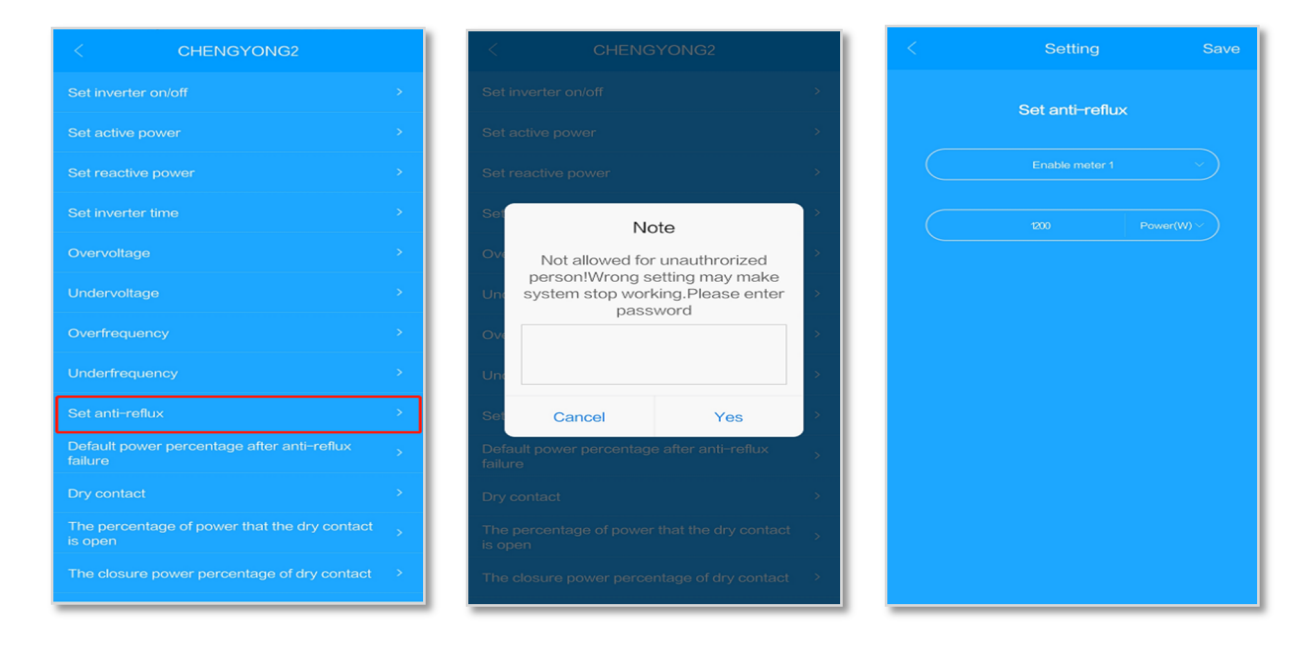

Figure.12. Indication of setting "Default power after ExportLimit failure"

**Notice:** "Set Export Limit" can choose "Forbid", "Enable meter 1", "Enable meter 2" and "Enable CT". The MIN series are not support to use "Enable meter 2".

#### **5.4. Setting through ShineBus**

To set up the inverter with ShineBus, the inverter need to connect to the host computer with the communication line, connect the RS485 port of the communication line to the SYS COM 3, 4 pin of the inverter, and connect the USB port of the communication line to the host computer.

First, use ShineBus to read the inverter information to ensure the inverter and the host computer communicate successfully. Click "Configuration" to select "ExportLimit enable" in the "ExportLimit setting", write "1" and click "Set" to display "Set successful". That means the meter 1 ExportLimit function has been successfully set.

| Input Info                      | Port: COM14                              | $\overline{\phantom{a}}$              | Baudrate: 9600 | $\overline{\phantom{a}}$                                 | Address 1                   |                                                  | Period: 1000    |                                              | Export                           |                          | Lan Help     |
|---------------------------------|------------------------------------------|---------------------------------------|----------------|----------------------------------------------------------|-----------------------------|--------------------------------------------------|-----------------|----------------------------------------------|----------------------------------|--------------------------|--------------|
| Device Info                     | <b>System Info</b><br>FW Ver:<br>FW Ver: | AL1.0 (ALaa-0305 30)<br>ZAba-0030     |                | <b>State Info</b><br>Status:<br>E Today:<br>Pout Active: | OnGrid<br>7.8kWh<br>4887.3W | Count down:<br>E Total:<br>Pout Apparent: 4857VA | 60<br>53.3kWh   | <b>AC Info</b><br>AC Volt (V)<br>AC Curr (A) | 224.7<br>21.7                    |                          |              |
| BDC Info<br><b>BDC</b> Time Set | SN:<br>Mode:<br>Protocol Ver: V1.49      | CHENGYONG2<br>SOABOODOOTOOPOFUO1MOO3C |                | PF:<br>Error:                                            | $\mathbf{1}$<br>null        | Power:<br>Yarn:                                  | $-3828$<br>null | AC Power (VA)<br>AC Freq (Hz)                | 4857<br>49.96                    |                          |              |
| Configuration                   | Info                                     |                                       |                |                                                          |                             |                                                  |                 | <b>PV</b> Info<br>PV Volt (V)                | PV1<br>257.6                     | PV <sub>2</sub><br>257.9 |              |
| Parameter                       |                                          |                                       |                |                                                          |                             |                                                  |                 | PV Curr (A)                                  | 3.5                              | 3.3                      |              |
| FW Update                       |                                          |                                       |                |                                                          |                             |                                                  |                 | <b>Inner Info</b><br>Volt(V)                 | $+ BUS$<br>390.7<br>$\mathbf{0}$ | $-BUS$                   | BUS<br>390.7 |
| Settings                        |                                          |                                       |                |                                                          |                             |                                                  |                 | Tenp $(^{\circ}$ C)                          | INV<br>67.3                      | Inner1<br>57.6           |              |
| <b><i>Modbus</i></b> Test       |                                          |                                       |                |                                                          |                             |                                                  |                 | $ISO(0k\Omega)$ :<br>Derate Hode: 0          | 65530                            |                          |              |
| Snart Diagnosis                 |                                          |                                       |                |                                                          |                             |                                                  |                 | PV Hode:<br>BDC connect State: BDC detected  | Parallel                         |                          |              |
| AutoTest                        |                                          |                                       |                |                                                          |                             |                                                  |                 |                                              |                                  |                          |              |

Figure.13. Indication of find "Configuration" in ShineBus

| $\Diamond$ Min shinebus |                                    |                                                                                                    |     |                           |              |        | $= 0$<br>$\overline{\mathbf{x}}$ |
|-------------------------|------------------------------------|----------------------------------------------------------------------------------------------------|-----|---------------------------|--------------|--------|----------------------------------|
| Input Info              | Port: COM7<br>$\blacktriangledown$ | Baudrate: 9600                                                                                      | ۰   | Address 1                 | Period: 1000 | Export | Lan Help                         |
| Device Info             |                                    |                                                                                                    |     |                           |              |        |                                  |
| BDC Info                | Configuration:                     | $01.0n/0ff$ Inv $(00)$<br>$01.0n/0ff$ Inv $(00)$                                                    |     | $\cdot$<br>$\overline{a}$ |              |        |                                  |
| <b>BDC</b> Time Set     | Value:                             | 02. Set ActivPower Per (03)<br>03. Set ReactivPower<br>04. Ongrid settings<br>05. BDC settings      |     |                           |              |        |                                  |
| Configuration           | Remarks:                           | 06. ExportLimit settings<br>07. DryContact settings<br>08. Limit Device (533)                       |     |                           |              |        |                                  |
| Parameter               |                                    | 09.N To GND Detect Enable(2)<br>10. Freq settings<br>11. Enable Neutral (232)<br>12. Enable SPI(01) |     |                           |              |        |                                  |
| FW Update               | Step:                              | 13. Enable LVFRT(01)<br>14. Enable 6kW(01)<br>15. SaftvFunc Enable (01)                             |     |                           |              |        |                                  |
| Settings                |                                    |                                                                                                    | Set |                           |              |        |                                  |
| Modbus Test             |                                    |                                                                                                    |     |                           |              |        |                                  |
| Smart Diagnosis         |                                    |                                                                                                    |     |                           |              |        |                                  |
| AutoTest                |                                    |                                                                                                    |     |                           |              |        |                                  |
|                         |                                    |                                                                                                    |     |                           |              |        |                                  |

Figure.14. Indication of find "ExportLimit setting" in ShineBus

| $\Diamond$ Min shinebus |                       |                                                                                                    |           |              | lo Ol<br>$\mathbf{x}$ |
|-------------------------|-----------------------|----------------------------------------------------------------------------------------------------|-----------|--------------|-----------------------|
| Input Info              | Port: COM7<br>$\star$ | Baudrate: 9600<br>$\blacktriangledown$                                                                       | Address 1 | Period: 1000 | Export Lan Help       |
| Device Info             |                       |                                                                                                    |           |              |                       |
| BDC Info                | Configuration:        | 01. Export limit enable (122)                                                                                |           |              |                       |
| BDC Time Set            | Value:                | 01. Export limit enable (122)<br>02. Anti-backflow MeterPower Li<br>03. Anti-backflow failure defat<br>upper | Inable    |              |                       |
| Configuration           | Remarks:              | $\hfill\blacksquare$<br>Read                                                                                 |           |              |                       |
| Parameter               |                       |                                                                                                    |           |              |                       |
| FW Update               | Step:                 |                                                                                                    |           |              |                       |
| Settings                |                       | Set                                                                                                    |           |              |                       |
| Modbus Test             |                       |                                                                                                    |           |              |                       |
| Smart Diagnosis         |                       |                                                                                                    |           |              |                       |
| AutoTest                |                       |                                                                                                    |           |              |                       |
|                         |                       |                                                                                                    |           |              |                       |

Figure.15. Indication of find "ExportLimit enable" in ShineBus

You can choose "ExportLimit power rate" at "ExportLimit setting" at "Configuration" page, write in the power rate which is between 0 and 100. Click "set", if it shows "Set successful", it means the setting is already successful.

| Min shinebus       |                       |                                                                             |           |              |                    |
|--------------------|-----------------------|-----------------------------------------------------------------------------|-----------|--------------|--------------------|
| Input Info         | Port: COM7<br>$\cdot$ | Baudrate: 9600<br>$\cdot$                                                   | Address 1 | Period: 1000 | Lan Help<br>Export |
| Device Info        |                       |                                                                             |           |              |                    |
| BDC Info           | Configuration:        | 01. Export limit enable (122)<br>01. Export limit enable (122)              |           |              |                    |
| BDC Time Set       | Value:                | 02. Anti-backflow MeterPower Li<br>03. Anti-backflow failure defau<br>upper | Inable    |              |                    |
| Configuration      | Remarks:              | $\hfill\blacksquare$<br>Read                                                |           |              |                    |
| Parameter          |                       |                                                                             |           |              |                    |
| FW Update          | Step:                 |                                                                             |           |              |                    |
| Settings           |                       | Set                                                                         |           |              |                    |
| <b>Modbus Test</b> |                       |                                                                             |           |              |                    |
| Smart Diagnosis    |                       |                                                                             |           |              |                    |
| AutoTest           |                       |                                                                             |           |              |                    |

Figure.16. Indication of set "ExportLimit Power rate" in ShineBus

If your dynamometer is meter, you can set"Default power after ExportLimit failure" on ShineBus:

First, in "Configuration" page, select "ExportLimit setting", then select "Default power after ExportLimit failure"; file in the percentage which range is from 0 to 100, after that, click "set", when it shows "Set successful" means the setting is enable now.

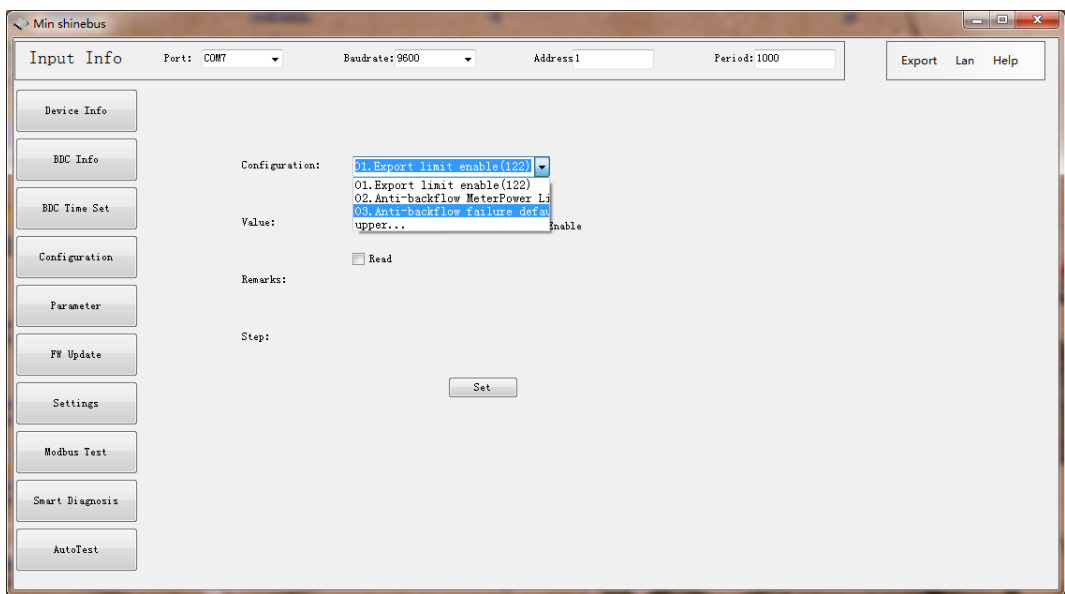

Figure.17. Indication of set "Default power after ExportLimit failure" in ShineBus

## 6、ExportLimit Real Test

The ExportLimit power rate is to set the allowed power to the grid. After the meter or CT is enabled, the ExportLimit power rate of 10%, 30%, 50%, 80%, and 100% are respectively set, and the power allowed to the grid is recorded by remote monitoring. As shown in the figure below, it can be observed that the power allowed to the grid during the operation of the inverter is basically consistent with the setting power.

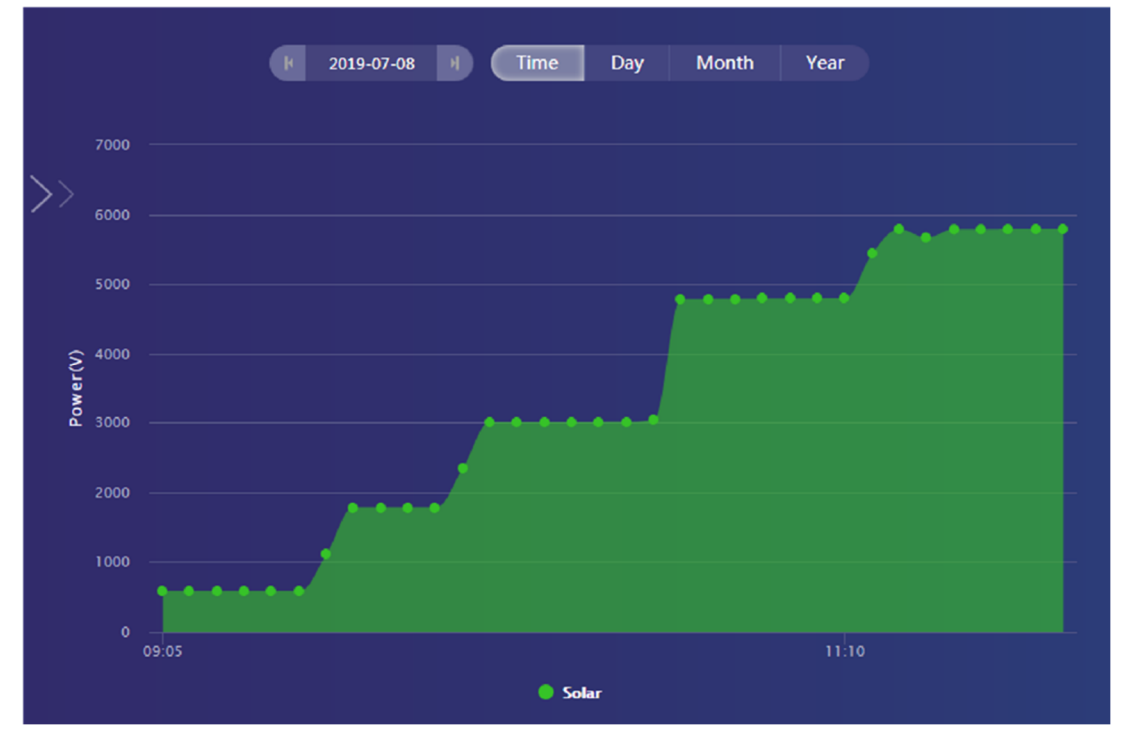

Figure.18.The real test of ExportLimit